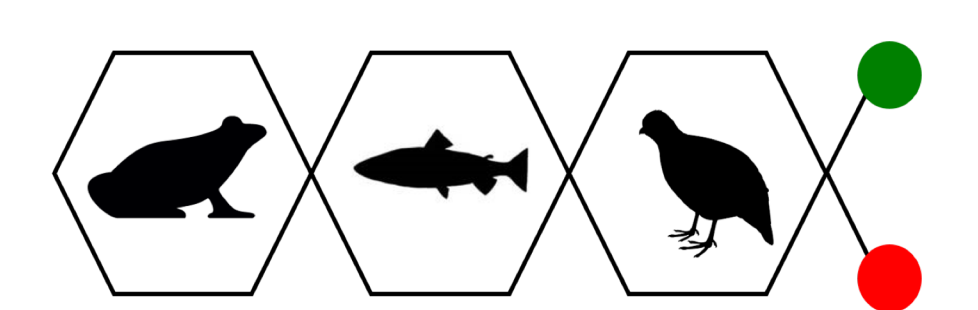

**Tutorial #2**

RNASeq Gene Expression Module

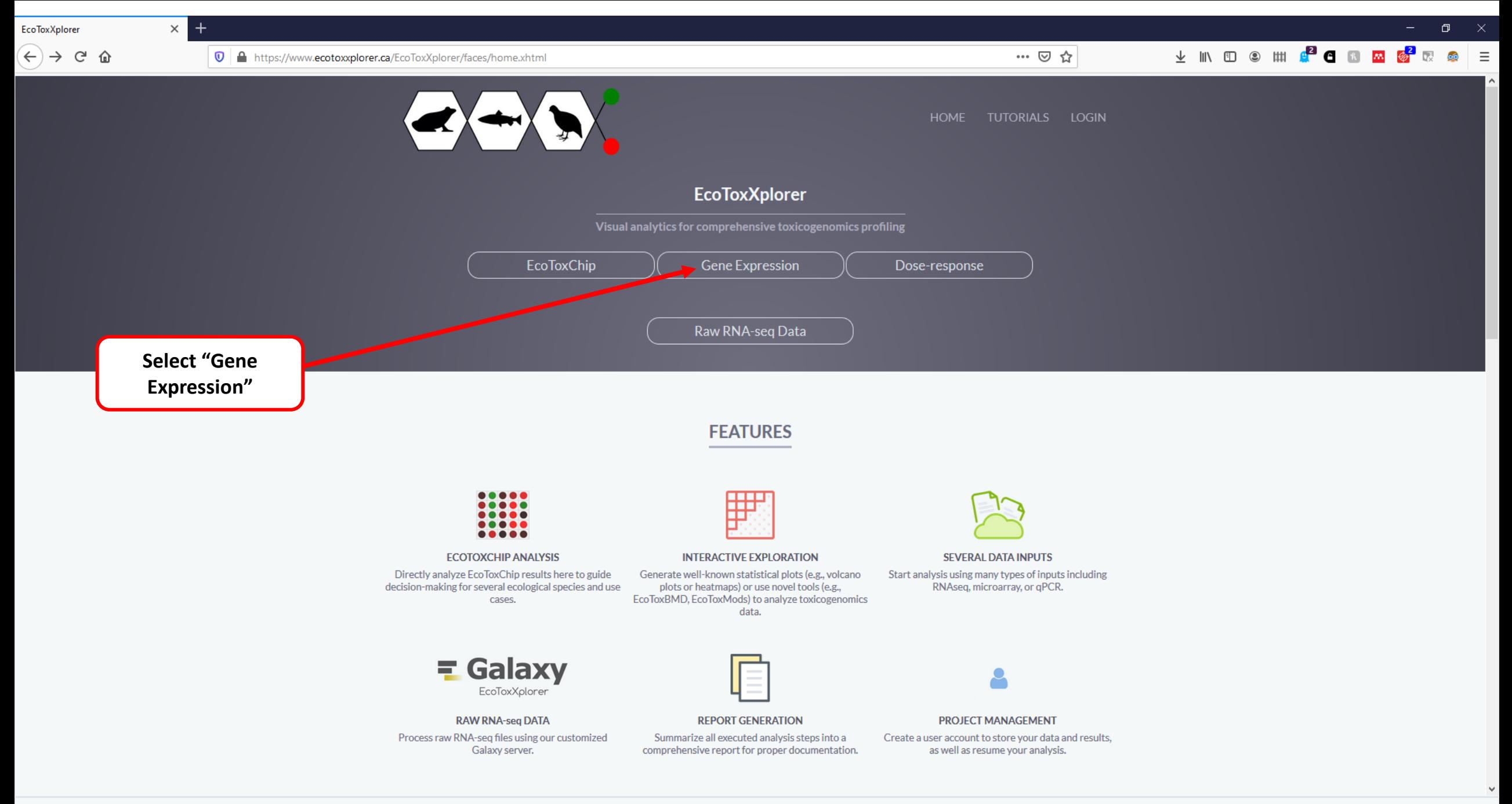

V II © III C<sup>2</sup> O 8 <mark>∞ ⊗</mark> 7 ⊗ ∃

## **ODO: ECOTOXXplorer**

 $\times$  +

#### **N** HOME

 $\boldsymbol{\mathsf{x}}$ 

#### Upload Data

**Summary View** Quality Check Normalization **Differential Analysis** Sig. Genes Analysis Overview Download Exit

### Data Upload

EcoToxXplorer accepts RNA-seq count data table as input. There is a standard format which needs to be followed - hover your mouse to the question mark next to Data File for more details.

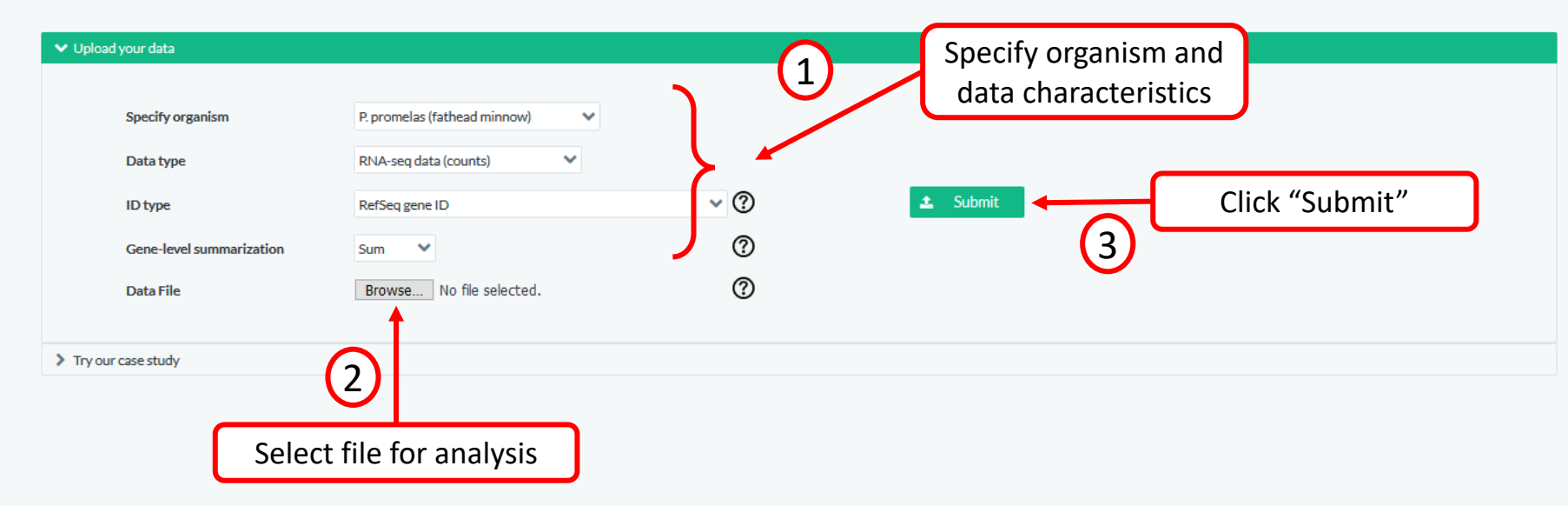

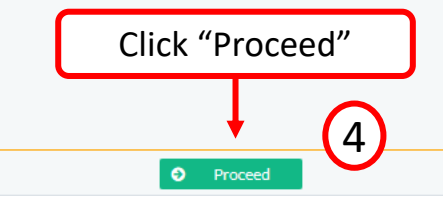

 $\langle \leftarrow \rangle \rightarrow$  e  $\hat{\omega}$ 

 $\boldsymbol{\mathsf{x}}$ 

**①** A https://www.ecotoxxplorer.ca/EcoToxXplorer/Secure/omics/expression/UploadView.xhtml

 $\boxed{\equiv}$  90% … ⊙☆ 币

## **ODO: ECOTOXXplorer**

 $\times$  +

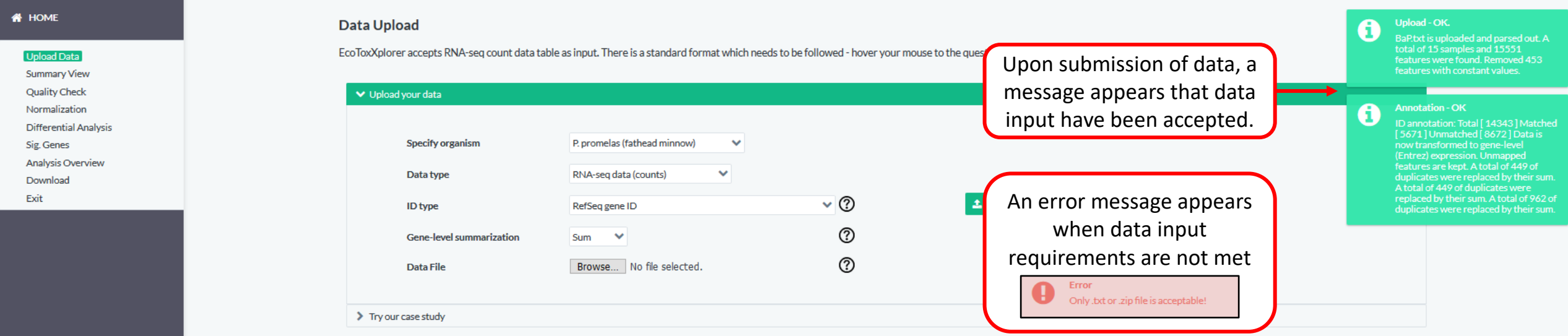

File should be in tab-delimited format (.txt). Data input should be raw counts (not normalized). Two(2) headers are required: #NAME – individual sample labels #CLASS:XXXX, where XXXX are sample categories/treatment groups (ie., dose) See example below.

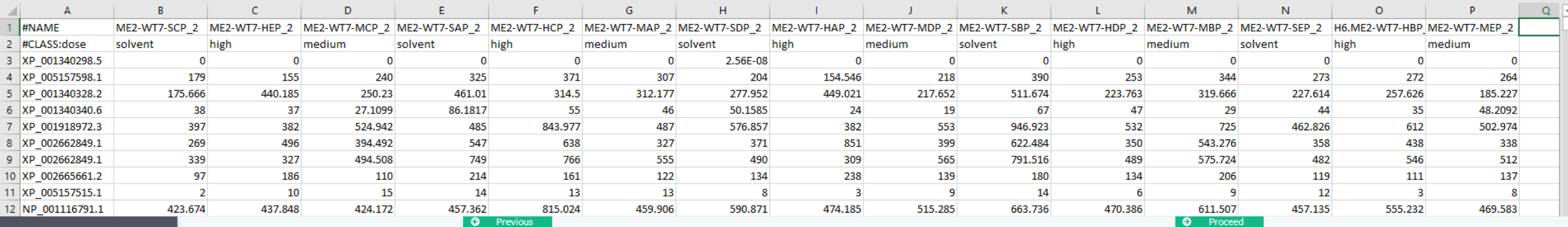

企

G  $\leftarrow$  $\rightarrow$ 

… ⊙☆ 90%

↓ II\ ① ③ Ⅲ 62 6 8 K 6 5 5 6 | 三

## 000. EcoToxXplorer

 $\times$  $^{+}$ 

#### **N** HOME

×

#### **Upload Data**

#### **Summary View**

#### Quality Check

Normalization Differential Analysis

Sig. Genes

Analysis Overview

## Download

Exit

**Quality Check** 

The uploaded expression samples are summarized below in text as well as four diagnostic plots commonly employed in quality check.

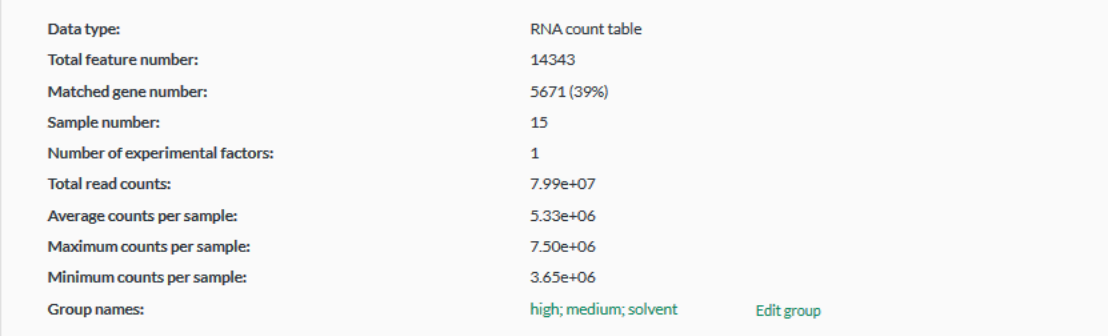

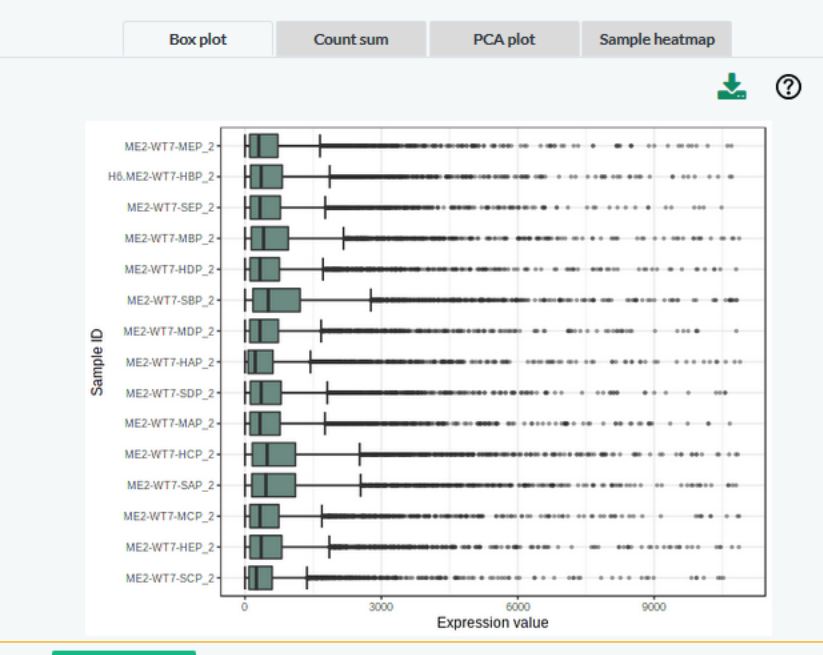

This screen displays the summary statistics of raw data input. It is supported by four(4) diagnostic figures to visually inspect raw data. Users may configure samples to be included for further downstream analysis (See Appendix).

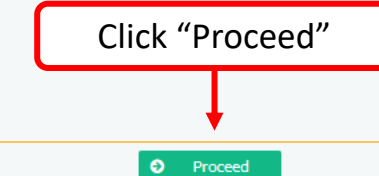

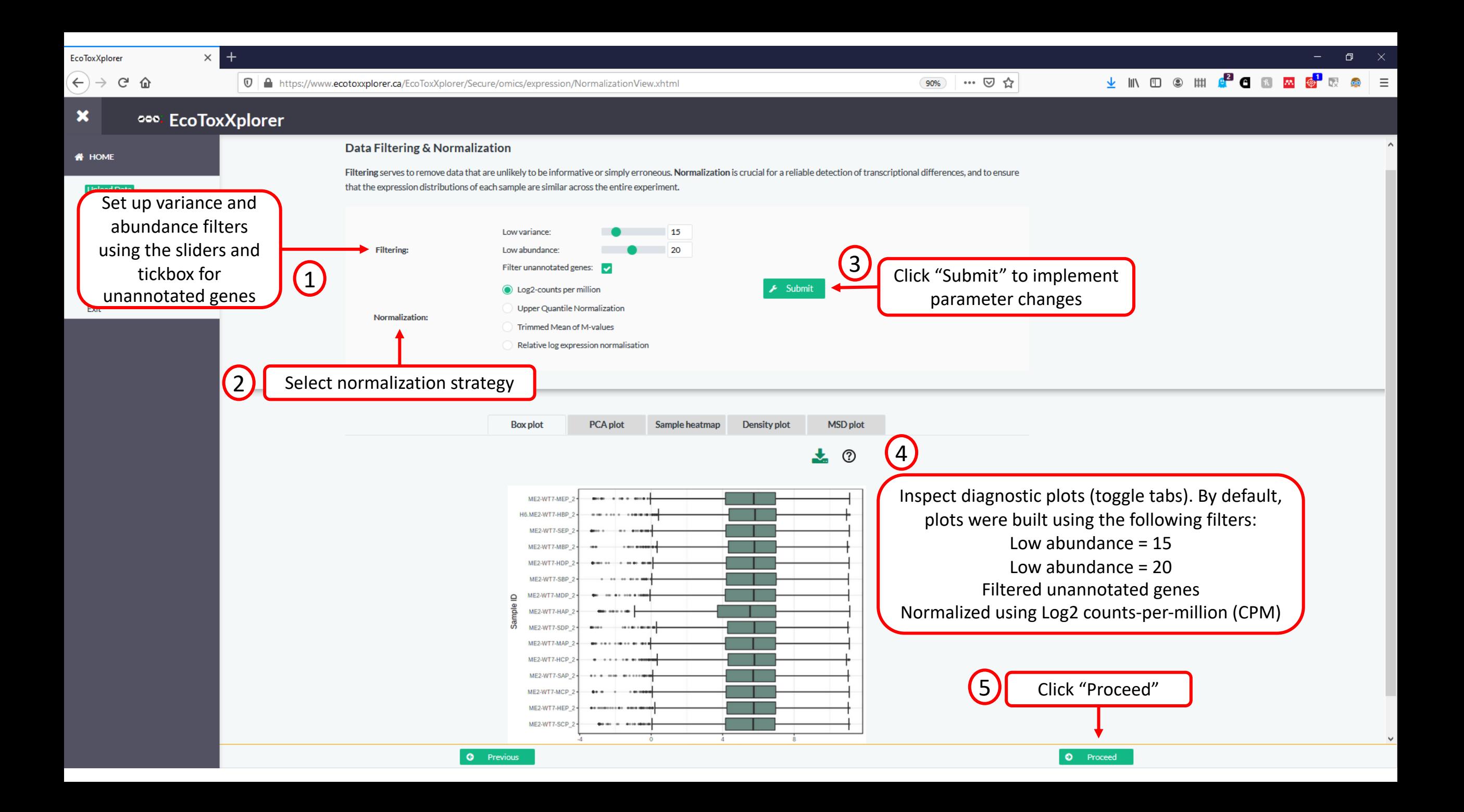

 $\leftarrow$ G 企

×

1 https://www.ecotoxxplorer.ca/EcoToxXplorer/Secure/omics/expression/ComparisonView.xhtml

… ⊙ ☆ 90%

## 000. EcoToxXplorer

 $\times$  $^{+}$ 

#### **W** HOME **Differential Expression Analysis Upload Data** Differential gene expression analysis using Limma, EdgeR or DESeq2 with support for different study designs. **Summary View Ouality Check**  $\left(1\right)$ Normalizatio **Differential Analys** Limma (voom) C EdgeR DESea2 **Statistical method** Select statistical method Sig. Genes . . . . . . . . . . . . . . . . Analysis Overview  $\vee$  ② and study design. **Primary Factor** dose Download **Study Design** Exit ි  $\blacktriangleright$  This is a blocking factor --- Not Available --Secondary Factor  $\check{\phantom{a}}$   $\circ$ **Comparison of Interest** Use a common control high Select datasets for comparison. If working  $\left( 2\right)$ with multiple treatment groups, either Specific comparison versus solvent select a common control or run specific

high vs. medium

 $\alpha^o_0$ 

Submit

Click "Submit" to implement selections.

 $\vee$  Interaction only  $\heartsuit$   $\oslash$ v versus high vs. medium comparisons (ie., group1 vs control). In running specific comparisons, treated group should precede the control group.

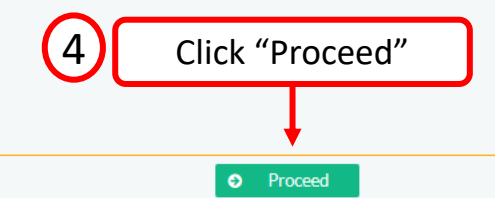

**O** Previous

Nested comparisons

Time series  $\bigcirc$ 

) Pairwise comparisons  $\oslash$ 

 $\begin{array}{c} \textbf{(3)} \end{array}$ 

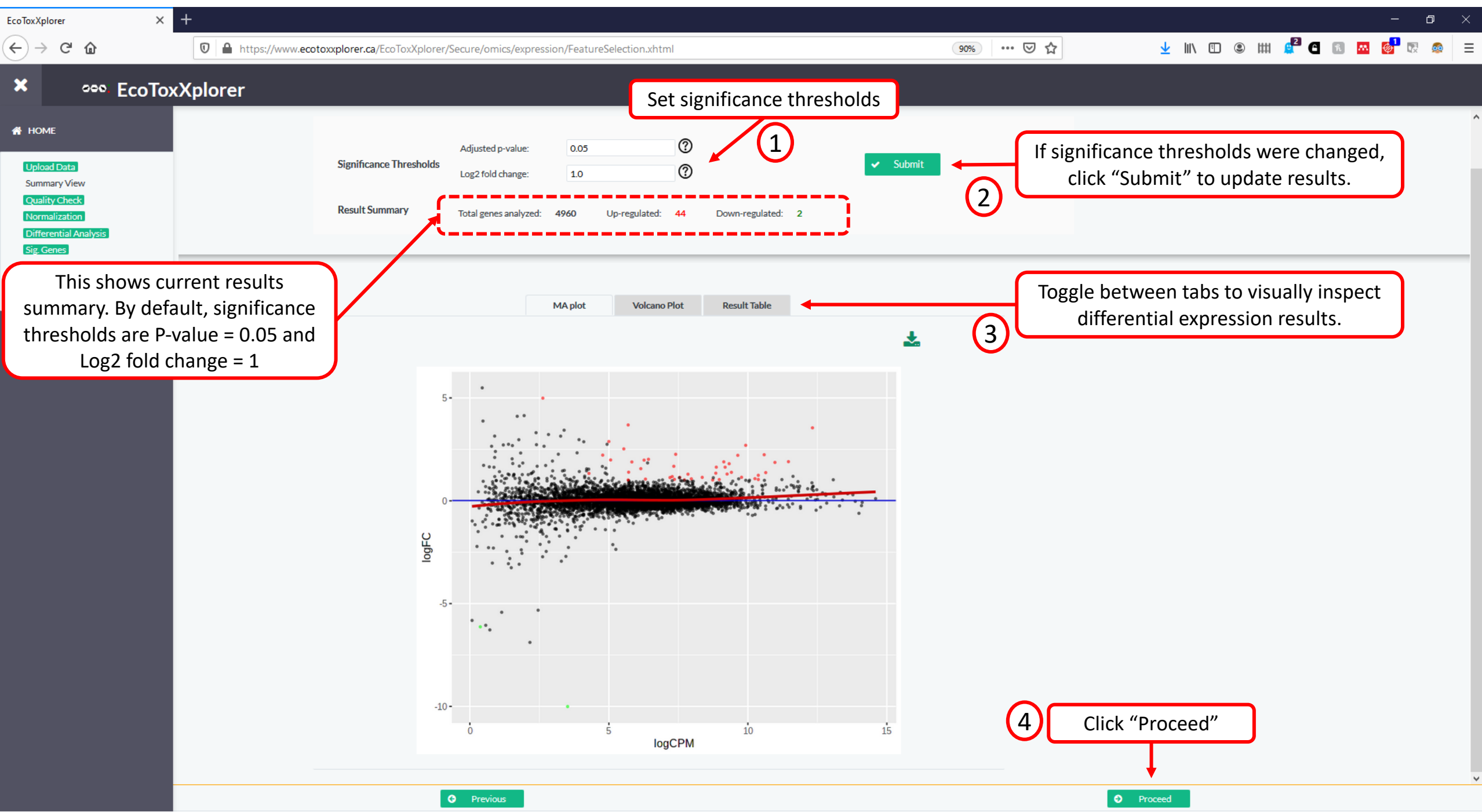

×

**Visual Analytics** 

90%

## 000. EcoToxXplorer

 $\times$  +

## **W** HOME Upload Data **Summary View Quality Check** Normalization **Differential Analysi** Sig. Genes Analysis Overview Download Exit

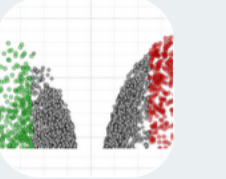

To go back to this screen and proceed to another visual analytics, click on the navigation pane and select "Analysis Overview"

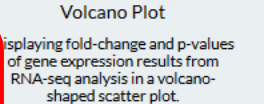

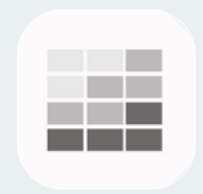

**Heatmap View** 

expression data.

To visualize and explore interactively the analysis results of your data in different graphical presentations.

Interactive heatmap visualization coupled with samples and genes clustering that display gene

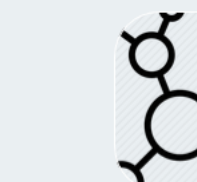

**Enrichment Network** 

Visualize biological terms in a functionally grouped network where each functional group is linked based on similarity.

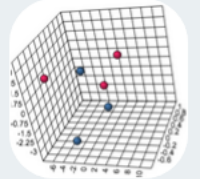

Pathway Dysregulation

Pathway-level analysis showing a sample-wise biological representation of significantly dysregulated pathways (Pathifier).

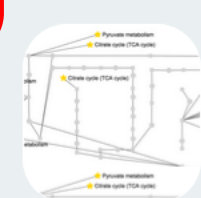

**Global Test** A threshold-free score test to identify association between groups of features and response variable.

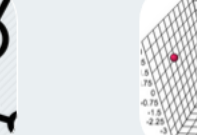

## … ◎ ☆

Click on selection for further

downstream analysis

↓ II\ ① ③ Ⅲ L<sup>2</sup>2 O B <mark>∞ ⊗</mark> R ⊗ E

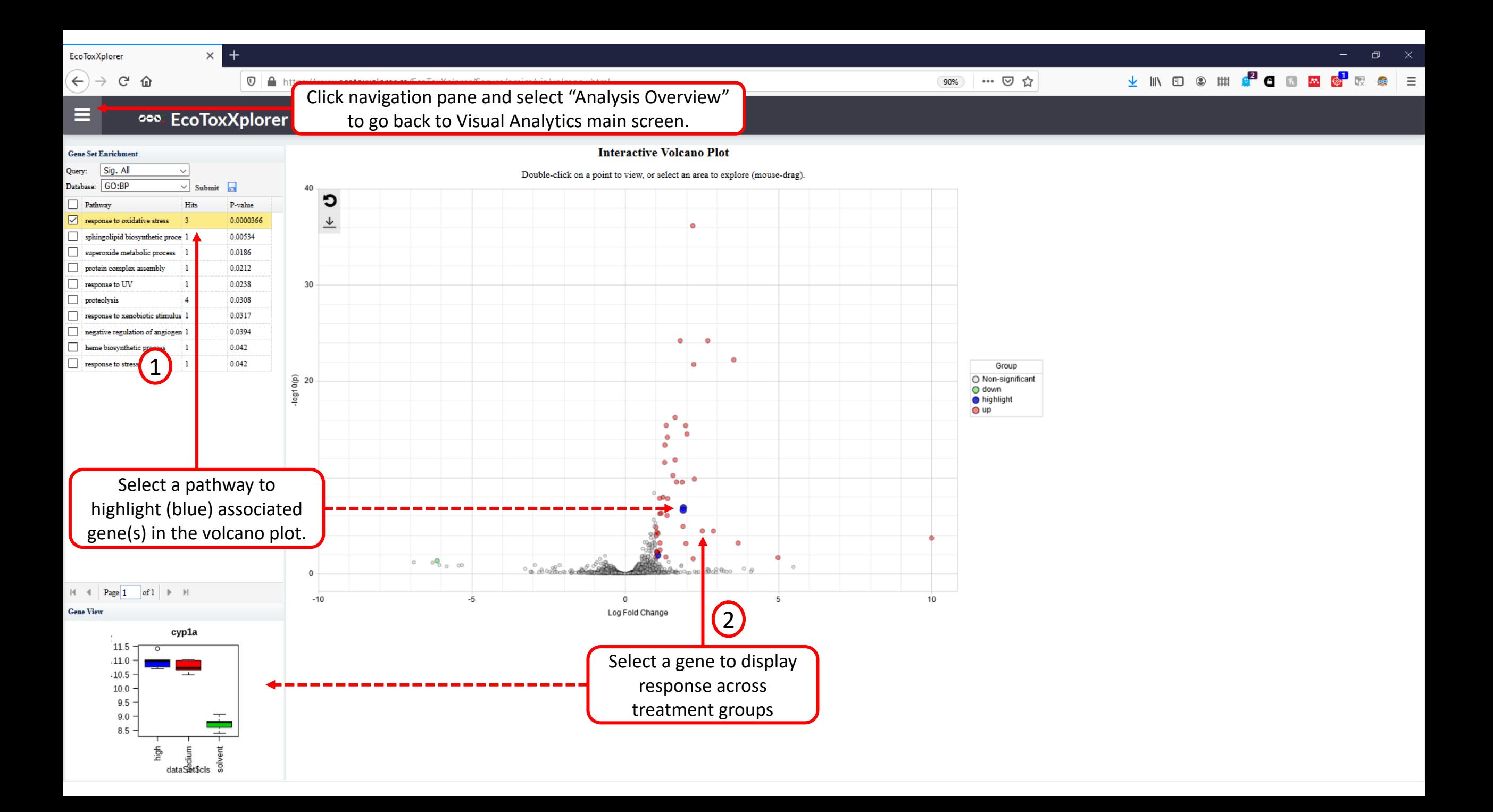

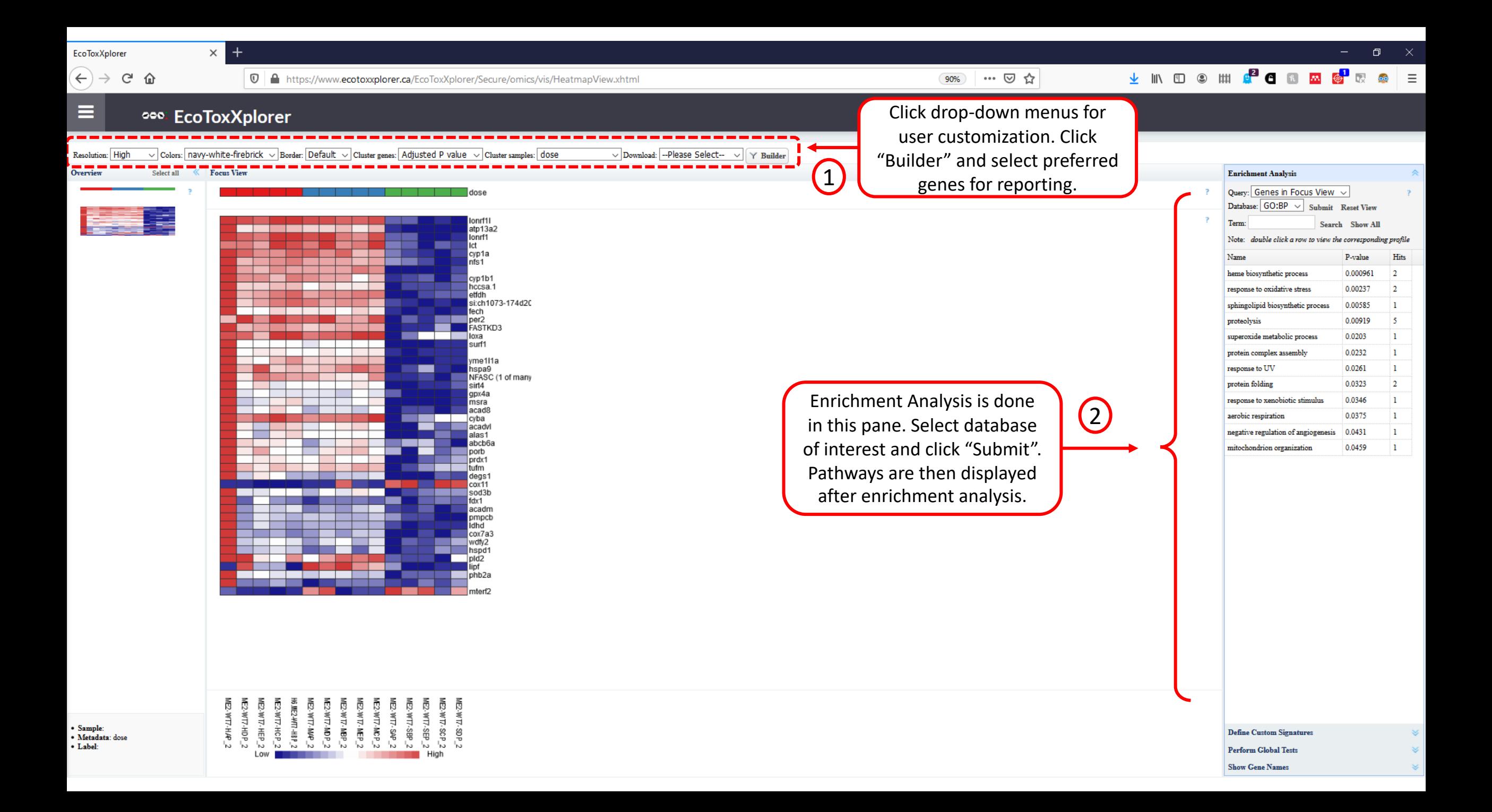

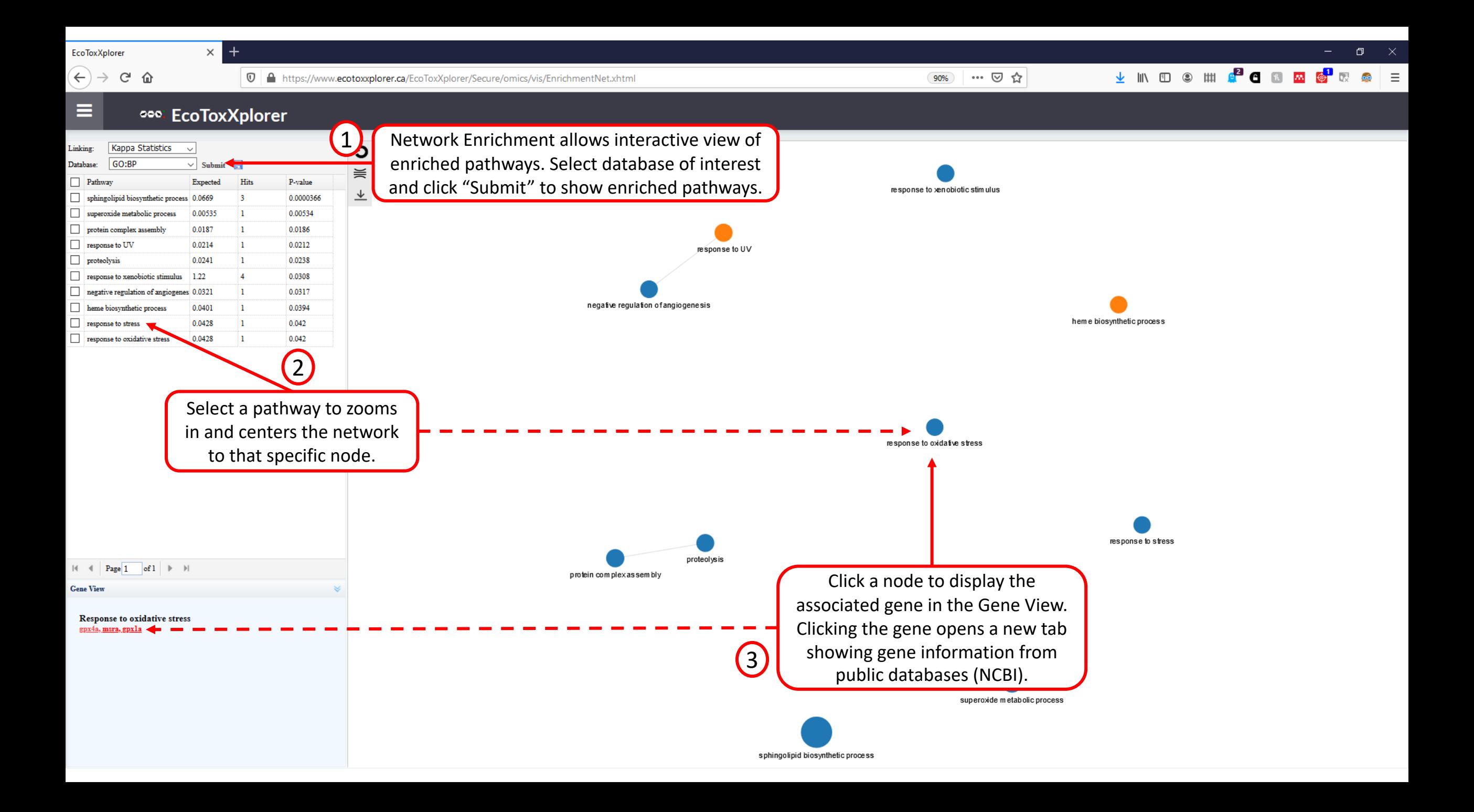

 $\leftarrow$ G

⋿

⇧

#### … ⊙ ☆ 90%

**↓ M © © Ⅲ <mark>₽</mark> C** ® <mark>∞ ⊗</mark> ∞ ◎ | ≡

币

e High<br>**G** medium<br>**G** solvert

 $\frac{1}{2}$ រទពន

## 000: EcoToxXplorer

 $\times$ 

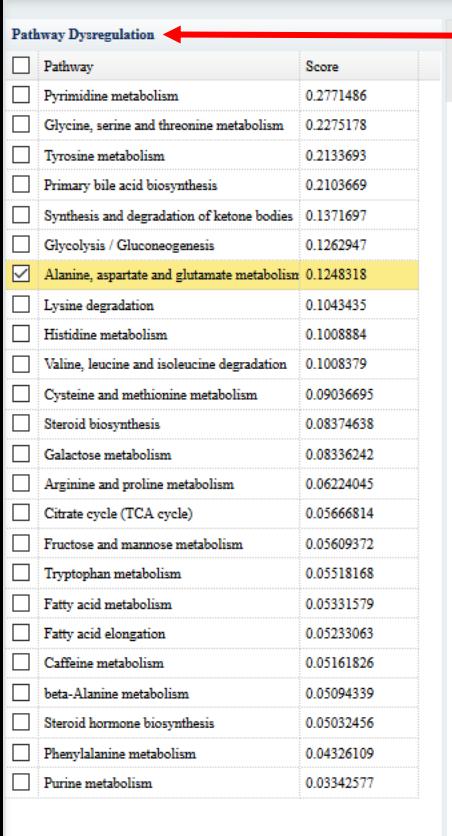

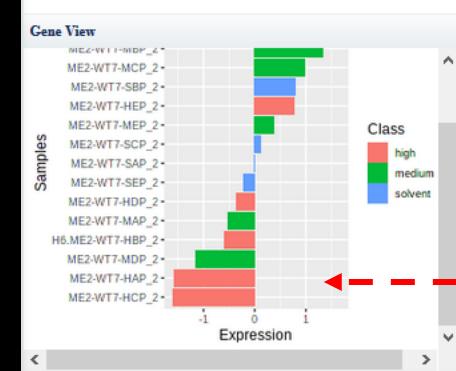

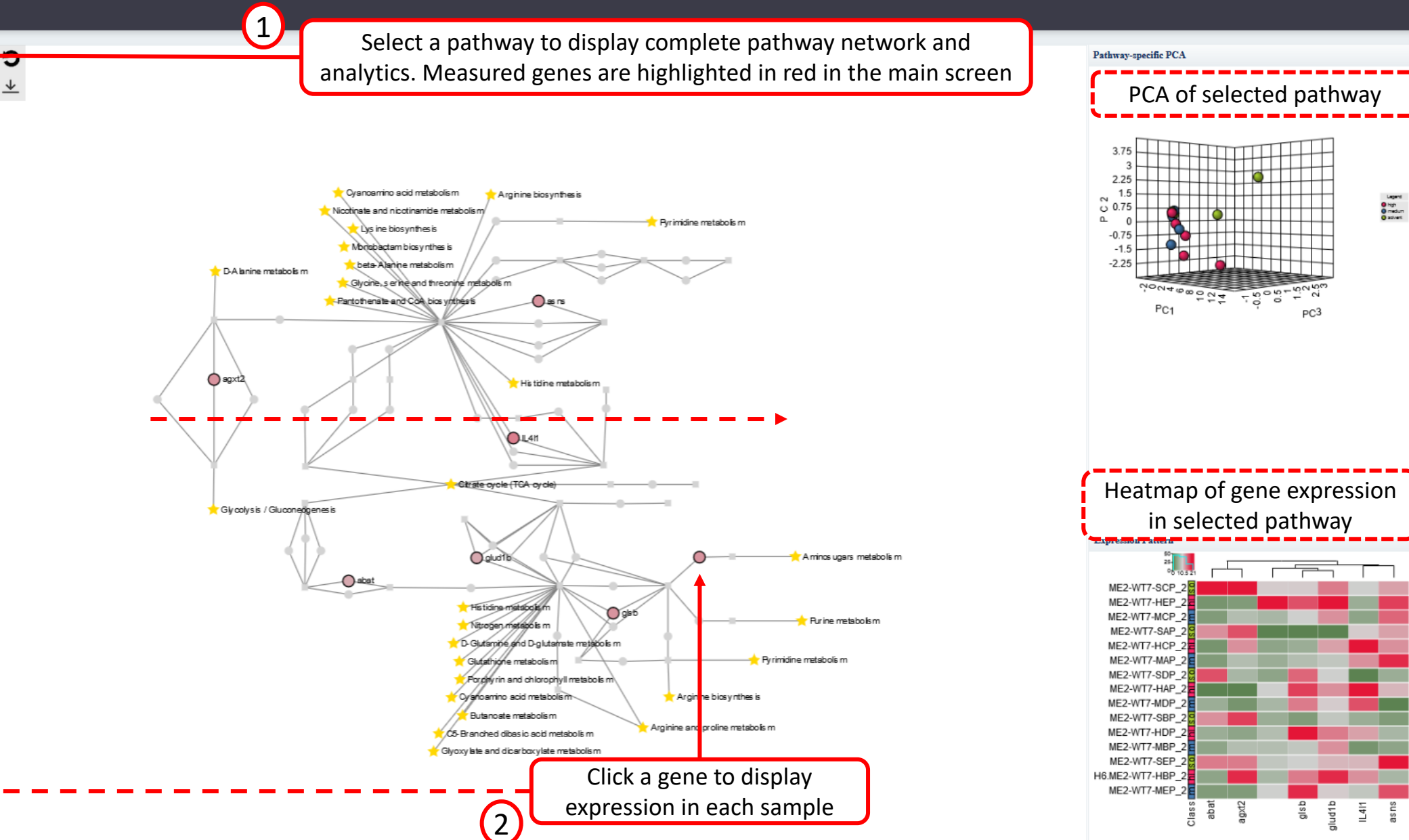

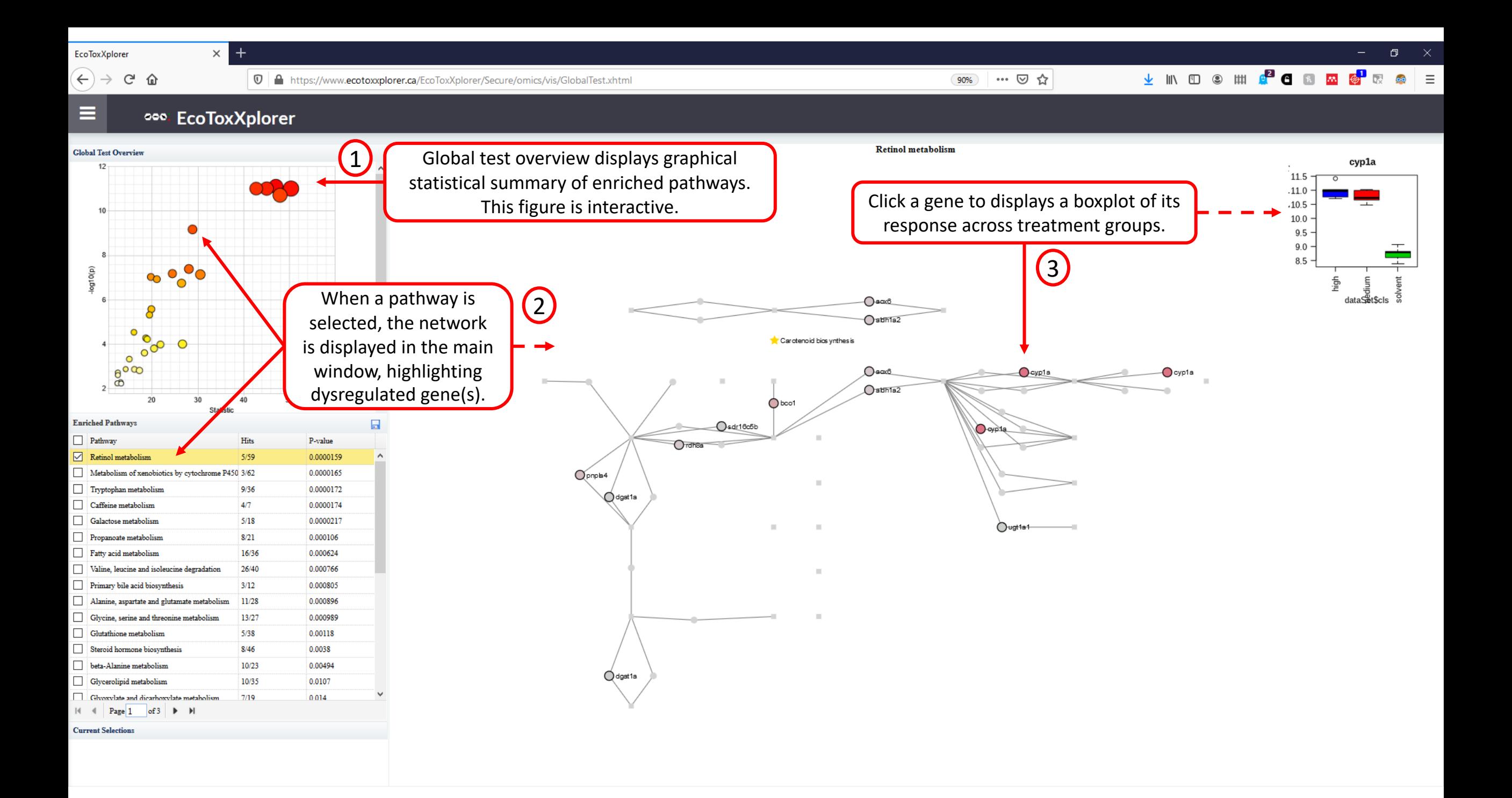

 $(\Leftarrow) \Rightarrow$  අ @

1 D | A https://www.ecotoxxplorer.ca/EcoToxXplorer/Secure/project/DownloadView.xhtml

90% … 2 ☆

**上 || ① ① ② ||| ■ ■ ● ■ ■ ■ ■ ■ ■ ■ ■** ■ ■ ■ ■

## **ODO: EcoToxXplorer**

 $\times$  +

**A** HOME

 $\mathbf{x}$ 

#### **Result Download**

Upload Data Summary View **Quality Check** Normalization Differential Analysis Sig. Genes Analysis Overview

Download Exit

Please download the results (tables and images) below. The Download.zip contains all the files in your home directory.

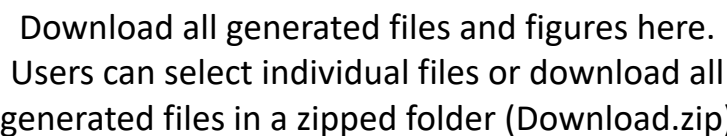

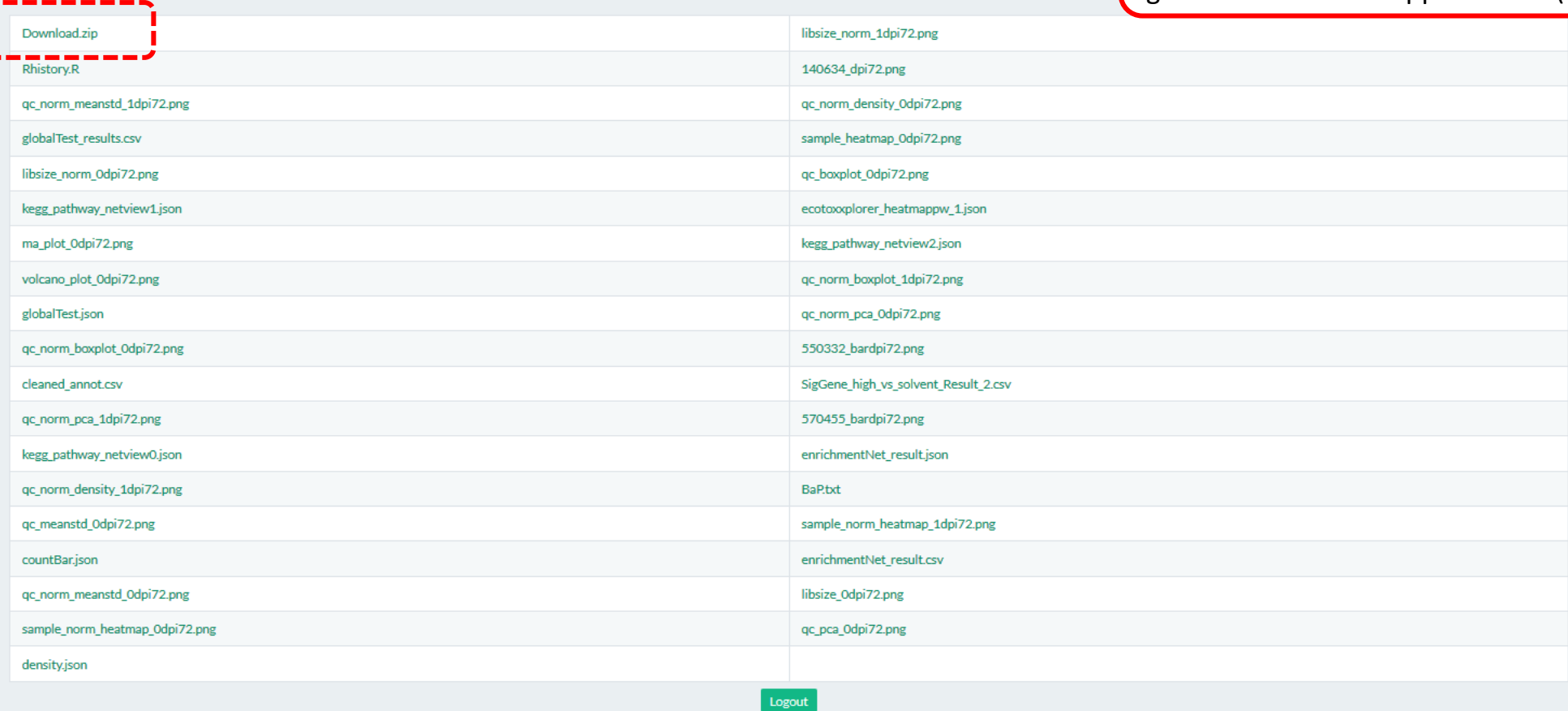

## Appendix

**①** A https://www.ecotoxxplorer.ca/EcoToxXplorer/Secure/omics/expression/SummaryView.xhtml

Quality Check

… ◎ ☆  $90%$ 

 $\Omega$ 

 $\Box$ 

## 000. EcoToxXplorer

 $\times$  +

×

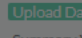

Normalization

**Differential Analysis** 

Sig. Genes

Analysis Overview

Download

Exit

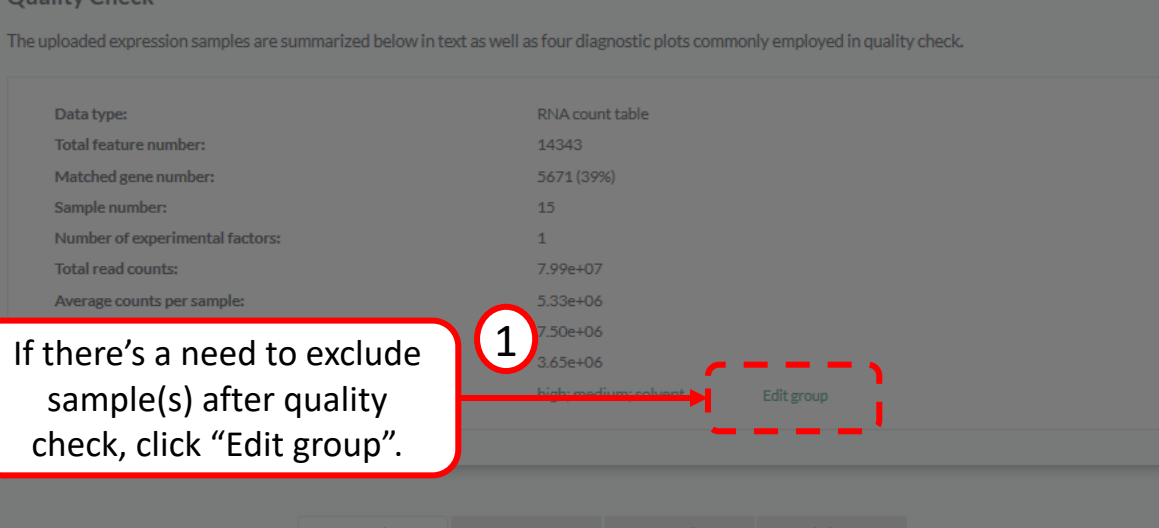

头  $\circledcirc$ 

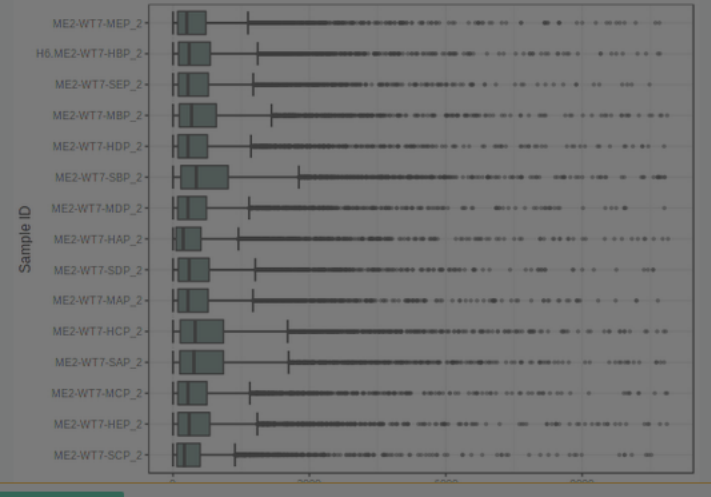

sample, erase the whole row. Click "Submit".  $\pmb{\times}$ - Annotate Experiments . Choose a condition: Only necessary if multiple "#CLASS" present. · Group labels: Edit group labels to make sure the labels are consistent across ALL datasets uploaded. To exclude the whole group from data, replace the group label to NA. · Samples with group label: To omit a sample from the analysis, simply remove the corresponding whole row. Choose a condition dose  $\checkmark$ high Group labels: medium solvent ME2-WT7-SCP\_2 solvent ME2-WT7-HEP\_2 high ME2-WT7-MCP<sub>2</sub> medium ME2-WT7-SAP\_2 solvent ME2-WT7-HCP\_2 high Samples with group label ME2-WT7-MAP\_2 medium ME2-WT7-SDP\_2 solvent ME2-WT7-HAP\_2 high  $ME2-WT7-MDP<sub>2</sub>2$ medium

Submit

To remove a group, replace group

label with "NA". To remove a

**G** Previous

Box plo

# Questions?

Contact us at

[https://www.ecotoxxplorer.ca/doc/ContactView.x](https://www.ecotoxxplorer.ca/doc/ContactView.xhtml) html